# テストのコピー方法(1)

#### ① コピー元の授業で「コントロールパネル」> 「授業ツール」>「テスト/アンケート/プー ル」を選択

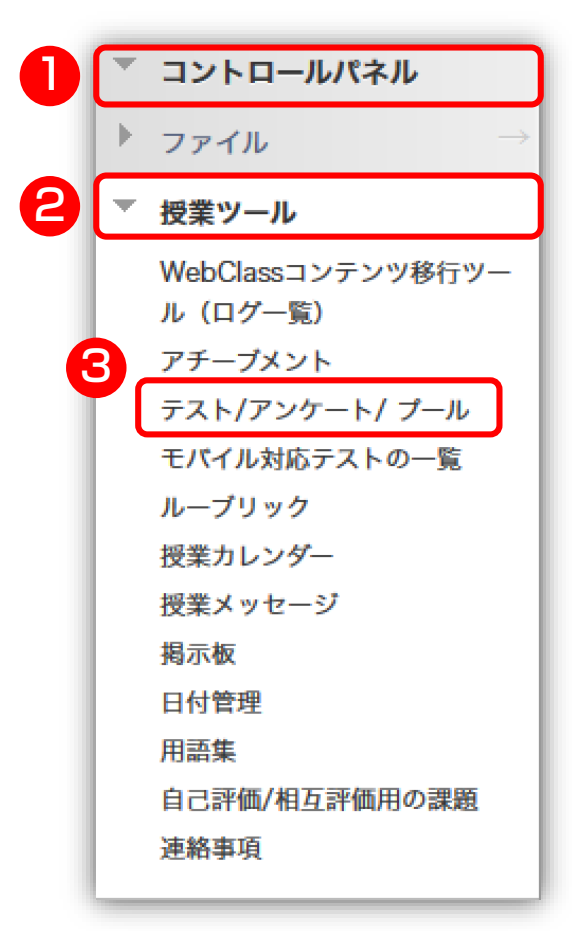

### ② 表示されるページで「テスト」を選択

### テスト/アンケート/ プール

#### テスト

テストは、学生のパフォーマンスを探点して評価するための質問のセットです コンテンツフォルダに配置する必要があります。テスト結果は、成績管理で确 点されないものもあるので注意してください。

#### アンケート

アンケートは、成績の対象とはなりません。学生のパフォーマンス評価には仕 す。アンケートは、回答する学生のコンテンツフォルダに配置する必要があり

#### プール

プールは、テストまたはアンケートに追加可能な質問のセットです。プールは 利用する際に便利です。

# テストのコピー方法(2)

### 移行したいテストのアクションメニューから 「エクスポート」を選択

### テストのアーカイブがダウンロードされるの で、適宜保存する(保存場所を確認しておく)

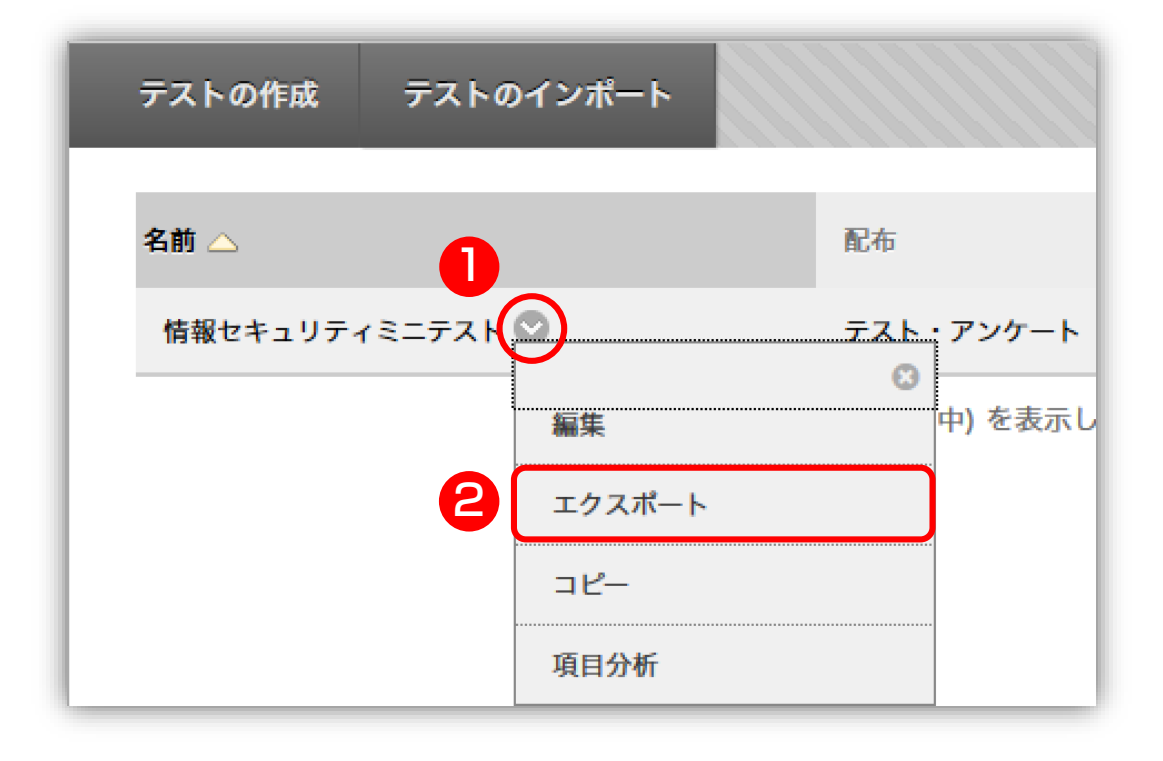

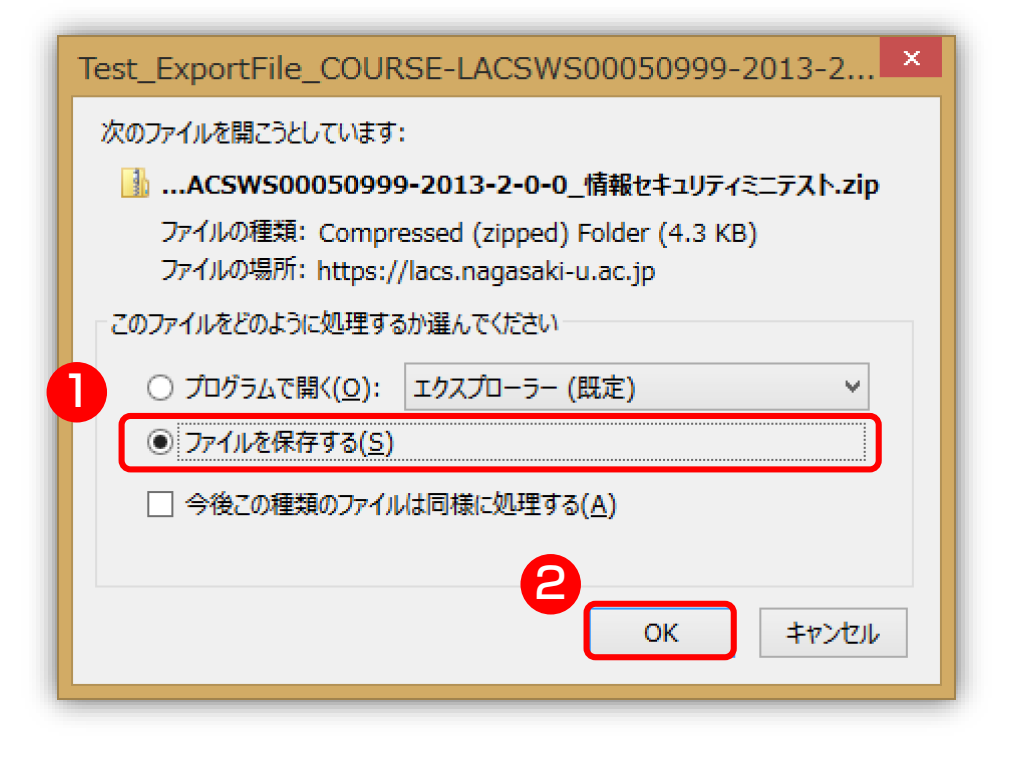

# テストのコピー方法(3)

#### ⑤ コピー先の授業で「コントロールパネル」> 「授業ツール」>「テスト/アンケート/プー ル」を選択

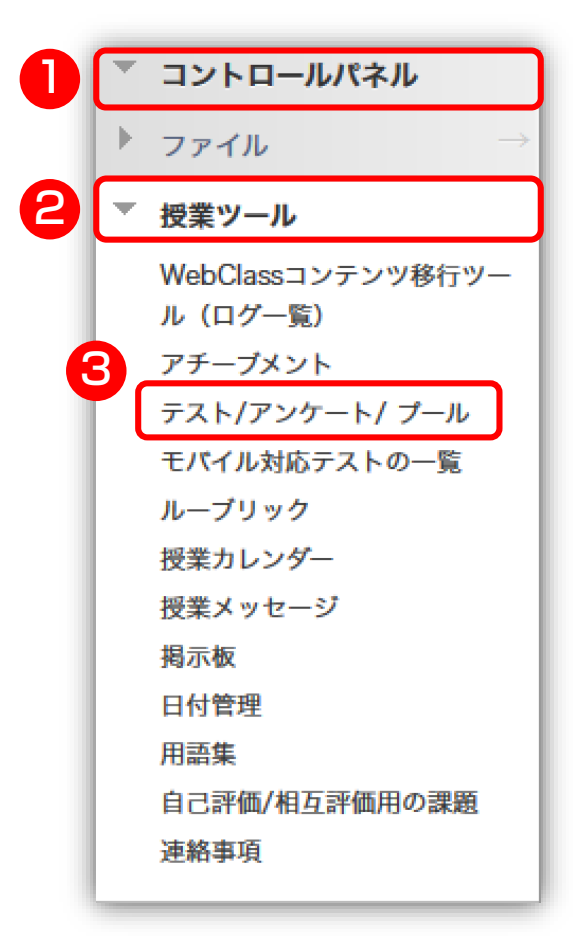

### ⑥ 表示されるページで「テスト」を選択

### テスト/アンケート/ プール

#### テスト

テストは、学生のパフォーマンスを探点して評価するための質問のセットです コンテンツフォルダに配置する必要があります。テスト結果は、成績管理で确 点されないものもあるので注意してください。

#### アンケート

アンケートは、成績の対象とはなりません。学生のパフォーマンス評価には仕 す。アンケートは、回答する学生のコンテンツフォルダに配置する必要があり

#### プール

プールは、テストまたはアンケートに追加可能な質問のセットです。プールは 利用する際に便利です。

# テストのコピー方法(4)

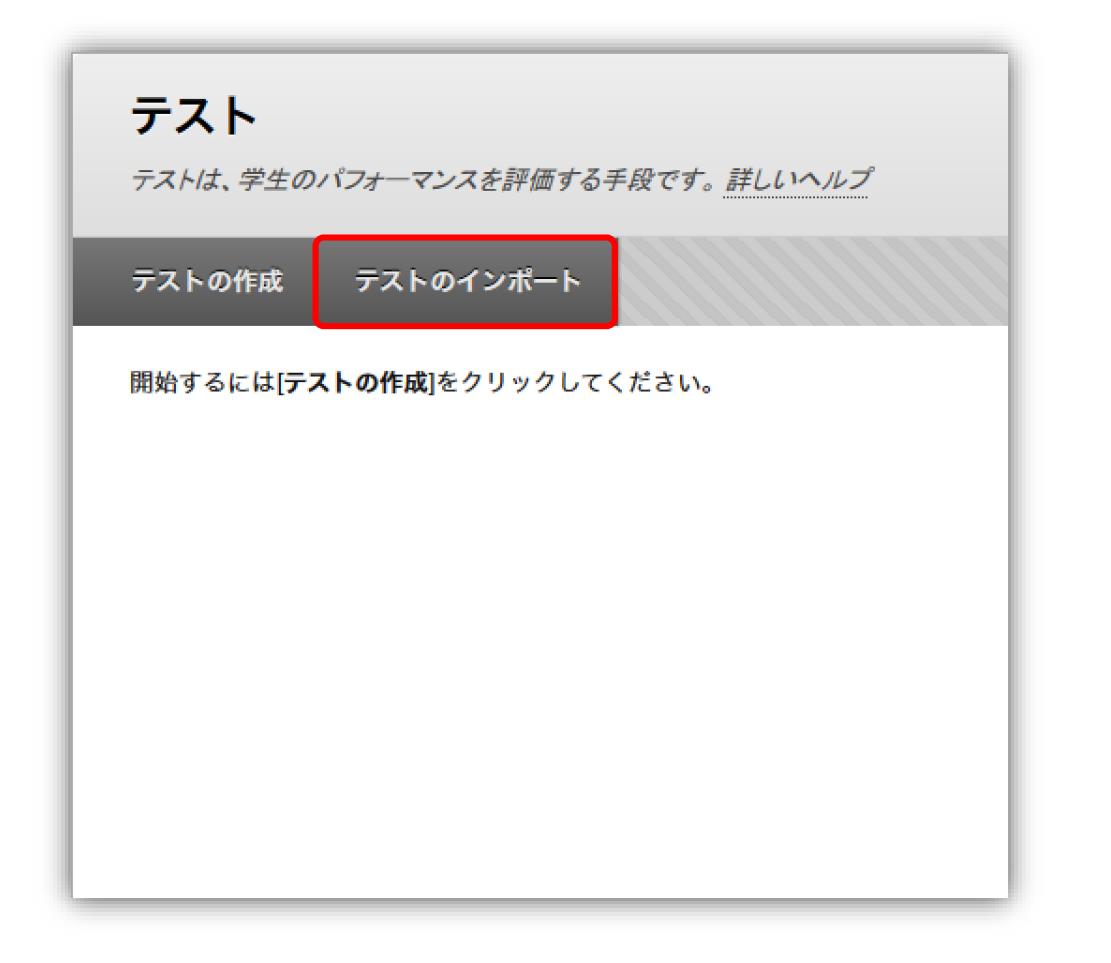

#### ⑦ [テストのインポート] ボタンをクリック ― ⑧ [マイコンピュータの参照] からダウンロード したファイルを選択し、「**送信**」をクリック

#### テストのインポート

「テストのインポート」では、エクスポートされたテストをテストのセットに追加します。これは、テストを再利用することができる 便利な方法です。Blackboard Learnで作成したテストパッケージのみインポートすることができます。他のシステムで作成 したテスト、他の機関で作成されたテスト、Blackboard Learnの古いバージョンで作成したテストは、所定の形式であれば インポート可能です。詳しいヘルプ

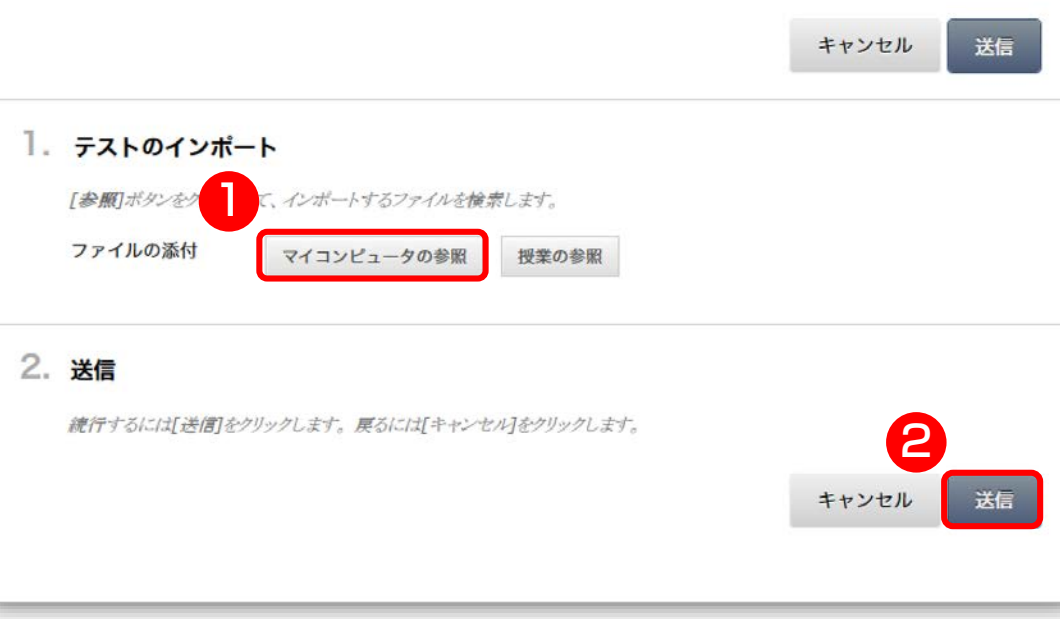

# テストのコピー方法(5)

#### ⑨ インポートが完了したら[←OK]をクリック ⑩ 授業メニューから「テスト・アンケート」を 選択し、「テスト」を追加

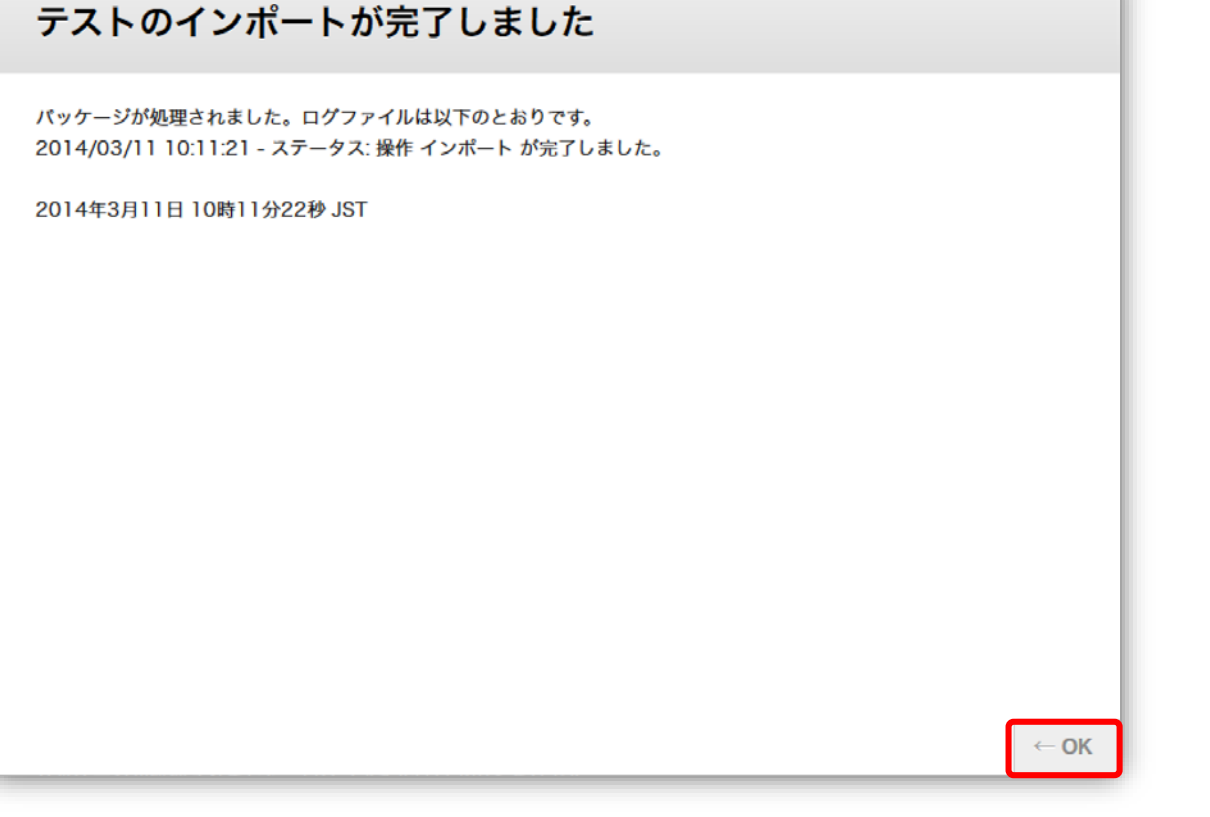

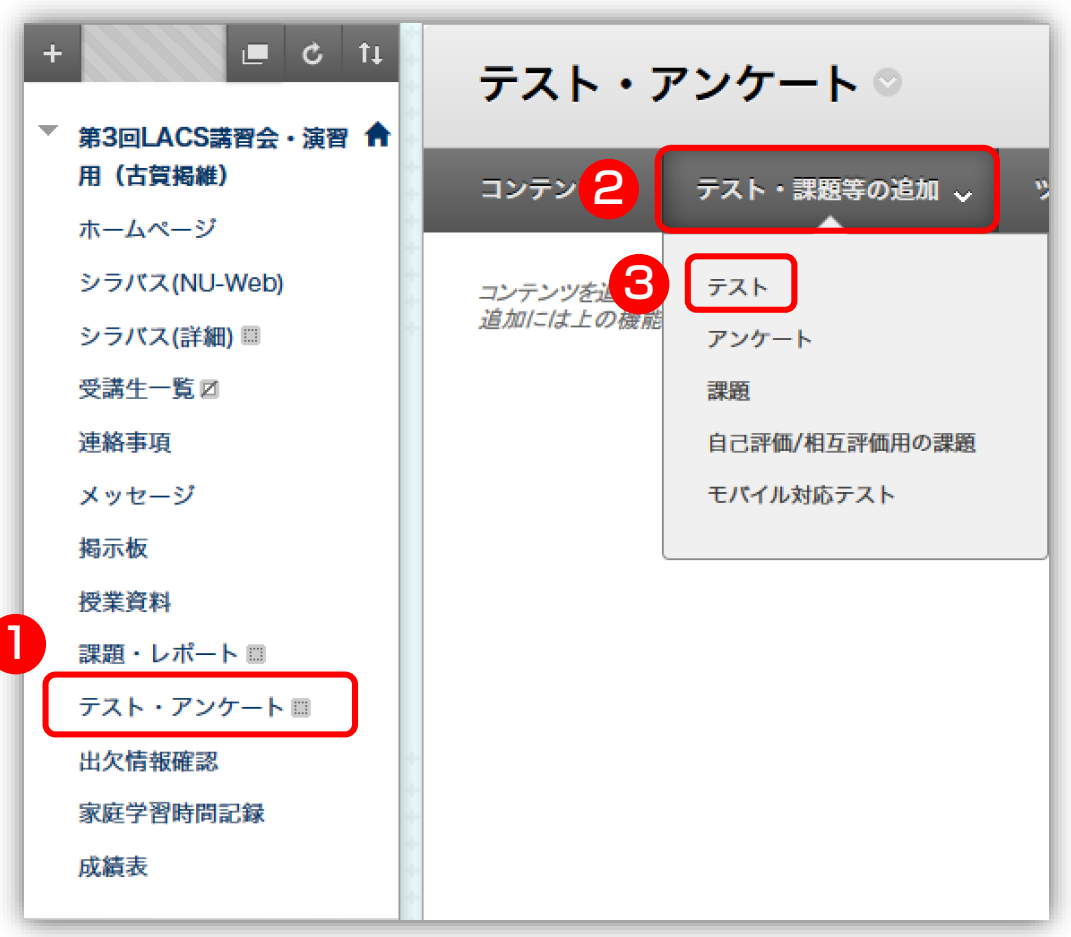

# テストのコピー方法(6)

### ⑪ インポートされたテストを選択し、[**送信**] ⑫ テストオプションを適宜設定 テストの作成

テストを作成することで、コンテンツエリアにテストが導入されます。テストを導入すると、テストオプションを変更して、学生に テストを実施できるようになります。詳しいヘルプ

> キャンセル 送信

#### 1. テストの追加

「作成「ボタンをクリックして新しいテストを作成するか、「既存のテストの追加」から使用されていないテストを選択します。

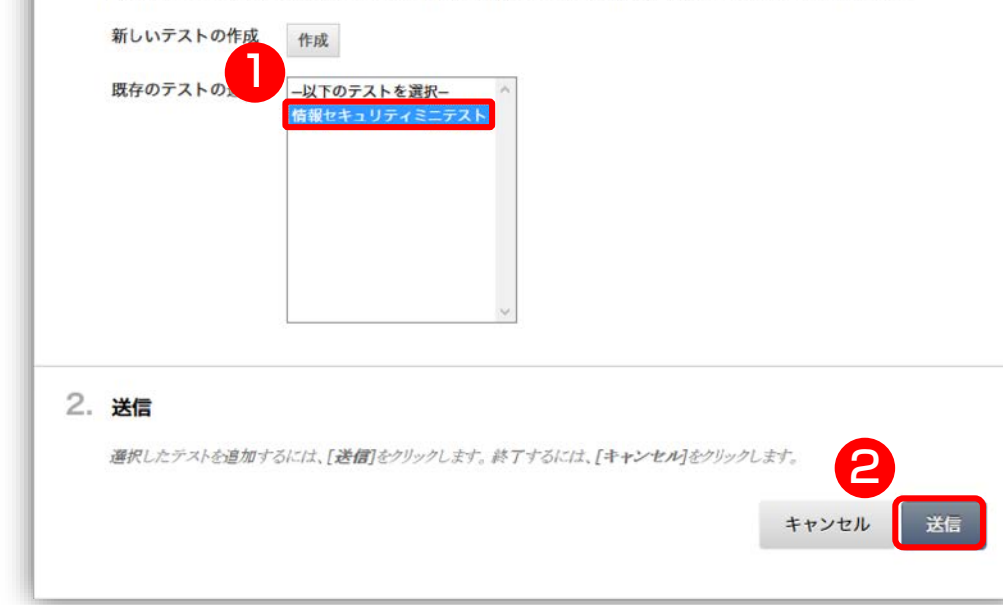

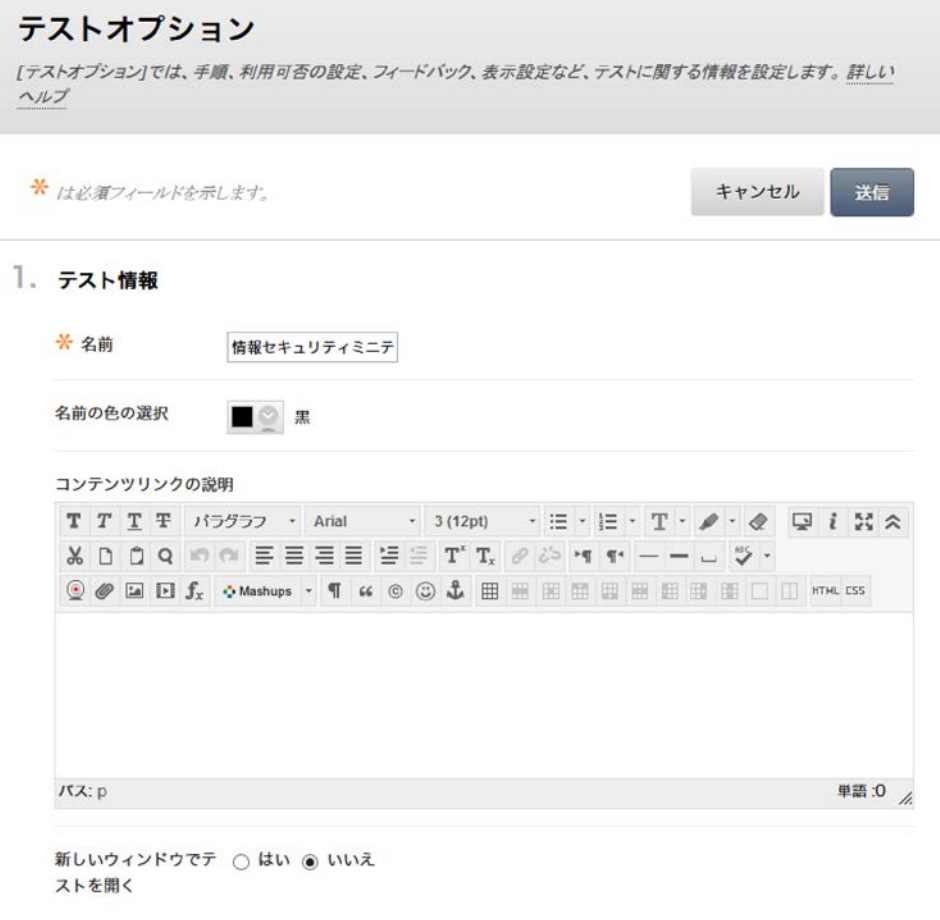